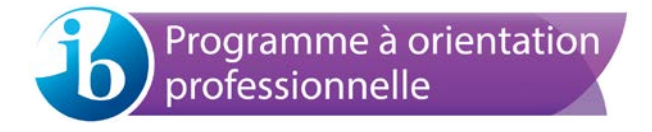

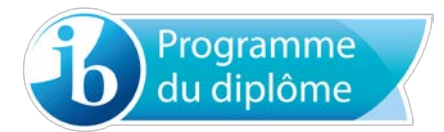

# Guide d'utilisation du système de chargement de travaux d'élèves pour 2016

Destiné aux candidats

Toutes les composantes

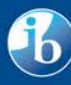

# Table des matières

- **[Accès](#page-2-0)**
- **[Présentation de l'écran et processus de chargement](#page-2-1)**
	- o **[Description des statuts](#page-2-2)**
	- o **[Composantes pouvant être chargées](#page-3-0)**
- **[Chargement des fichiers](#page-3-1)**
	- o **[Chargement de composantes](#page-3-1) :** permet de charger directement les fichiers dans le dossier sélectionné.
	- o **Chargement de [fichiers depuis Google](#page-4-0) Drive :** permet le chargement de fichiers depuis Google Drive
	- o **[Chargement dans la zone de stockage des fichiers](#page-5-0) :** permet à plusieurs fichiers d'être chargés dans une zone de stockage, pour ensuite les déplacer dans les dossiers concernés.
- **[Envoi à l'établissement](#page-6-0) :** tous les fichiers obligatoires ont été chargés et le dossier de l'élève est prêt à être envoyé à l'établissement.

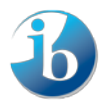

# <span id="page-2-0"></span>**Accès**

Connectez-vous sur le sit[e https://candidates.ibo.org/](https://candidates.ibo.org/) et cliquez sur l'onglet **Mes travaux**.

# <span id="page-2-1"></span>**Présentation de l'écran et processus de chargement**

Le nouveau système de chargement de travaux d'élèves s'affiche.

L'écran se compose de trois zones principales.

- 1. **Rechercher** : permet de mener une recherche sur tous les noms de fichier.
- 2. **Éléments du dossier de l'élève** : indique le statut du dossier de la composante, les fichiers requis ainsi que le mode de chargement de chacun des fichiers.
- 3. **Stockage des fichiers** : permet à un ou plusieurs fichiers d'être chargés dans une zone de stockage (pour de plus amples informations, veuillez consulter la sectio[n Chargement dans la zone de stockage](#page-5-0)  [des fichiers\)](#page-5-0).

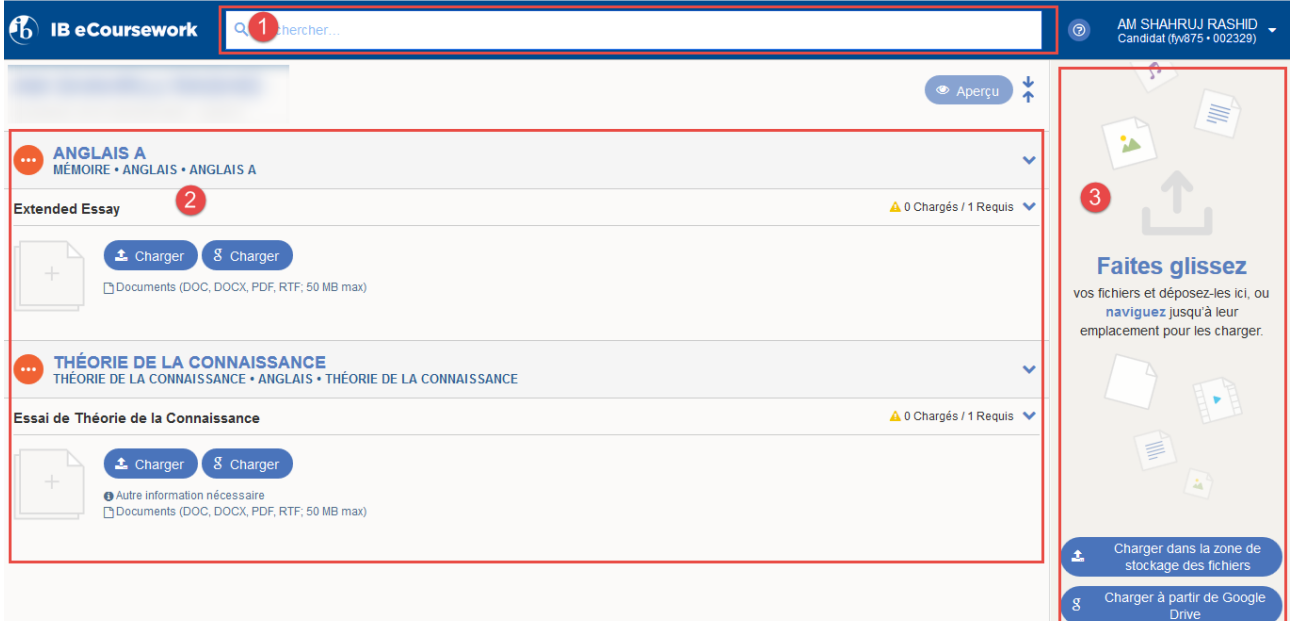

Au début du processus, le statut de chaque composante indiquera **Non commencé**. Ceci changera au fil des étapes du processus.

## <span id="page-2-2"></span>**Description des statuts**

Les différents statuts sont les suivants (passer la souris sur les icônes à l'écran pour afficher leur description).

- **Non commencé :** aucun fichier sélectionné ou chargé.
- **En cours :** le processus de chargement des fichiers et d'ajout d'informations complémentaires dans le dossier de l'élève est en cours.

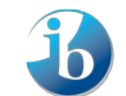

- **<sup>1</sup>Prêt à être envoyé** : tous les fichiers obligatoires ont été chargés et toutes les informations complémentaires fournies.
- **Envoyé par l'élève :** le dossier a été envoyé correctement à l'établissement.

#### <span id="page-3-0"></span>**Composantes pouvant être chargées par les candidats**

Les composantes suivantes peuvent être chargées par les candidats (à la discrétion des établissements).

- Essai de théorie de la connaissance.
- Étude comparative d'arts visuels.
- Portfolio montrant le processus d'arts visuels.
- Exposition d'arts visuels.
- Tâches écrites ou travaux écrits des groupes 1 et 2.
- Recherche sur la danse.
- Travail de recherche autonome sur le cinéma.
- Musique : recherche sur les liens musicaux.
- Théâtre : cahier du metteur en scène.

# <span id="page-3-1"></span>**Chargement des fichiers**

#### Chargement de composantes

Les captures d'écran présentées ici correspondent au chargement d'un travail de théorie de la connaissance. Le processus de chargement des travaux d'élèves est toutefois le même pour chaque composante.

Pour commencer à charger des fichiers pour une composante, veuillez procéder de la manière suivante.

- Prenez note des restrictions concernant les fichiers.
- Cliquez sur le bouton **Charger** ou sur la miniature de chargement.

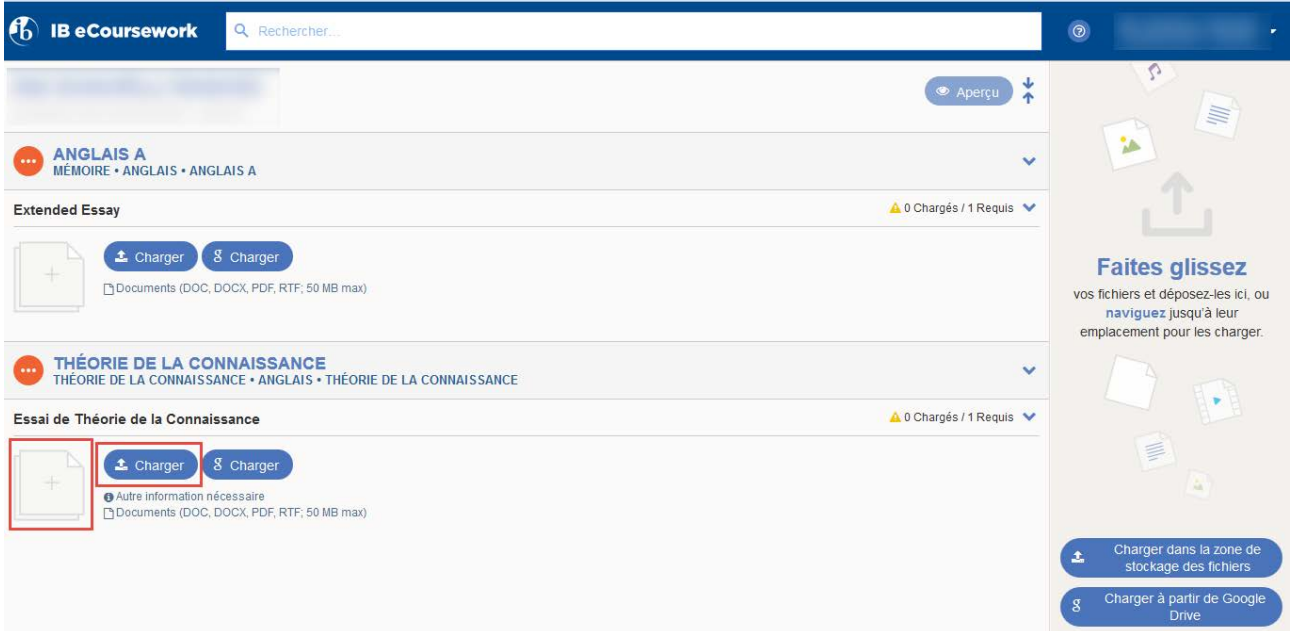

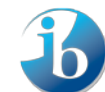

Le fichier commence immédiatement à se charger dans le Cloud Drive d'Amazon.

Une fois le fichier chargé, l'icône du statut du dossier de l'élève passe de **Non commencé** à **En cours** (passer la souris sur les icônes pour afficher une description du statut) et le statut du fichier indique **Terminé**.

Si des informations complémentaires sont requises pour un fichier, les champs concernés s'afficheront dès que le fichier aura été chargé. Le statut du fichier indiquera **Informations complémentaires en attente** jusqu'à ce que les informations aient été saisies et enregistrées.

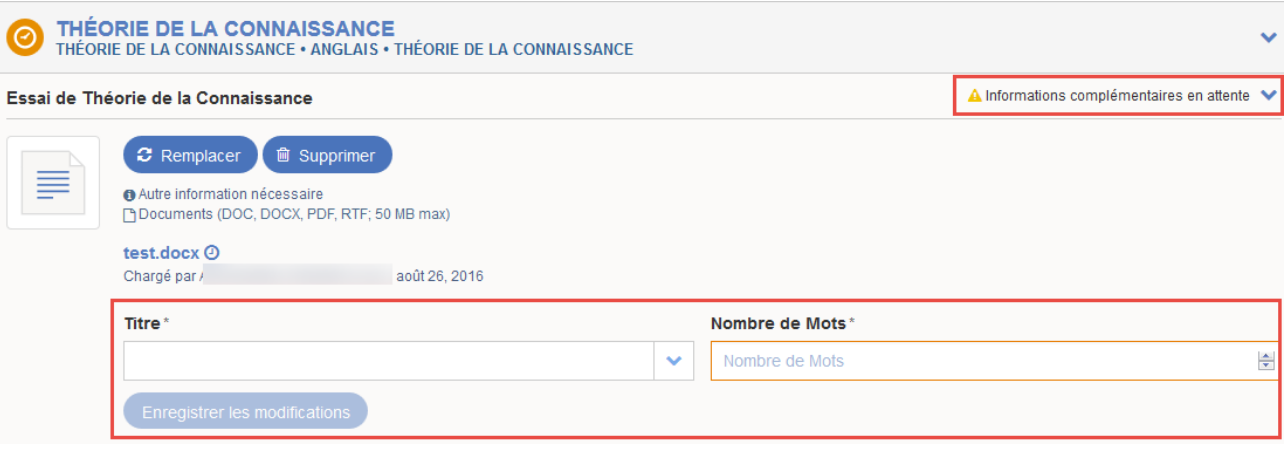

Une fois que tous les fichiers obligatoires ont été chargés, l'icône du statut du dossier passe de **En cours** à **Prêt à être envoyé**. Le dossier de l'élève est alors au complet et peut être envoyé à l'établissement.

#### <span id="page-4-0"></span>**Chargement de fichiers depuis Google Drive**

Si vous avez chargé des travaux sur Google Drive, vous pouvez désormais les transférer facilement dans le système de chargement de travaux d'élèves. Pour cela :

- Connectez-vous sur le site https://candidates.ibo.org/ et naviguez jusqu'au système de chargement de travaux d'élèves.
- Cliquez sur le bouton **g Charger** pour charger directement le contenu du dossier Google Drive dans le dossier.
- Vous pouvez aussi charger le contenu du dossier Google Drive dans la zone de stockage des fichiers, pour cela cliquez sur le bouton **Charger à partir de Google Drive.**

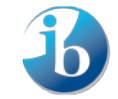

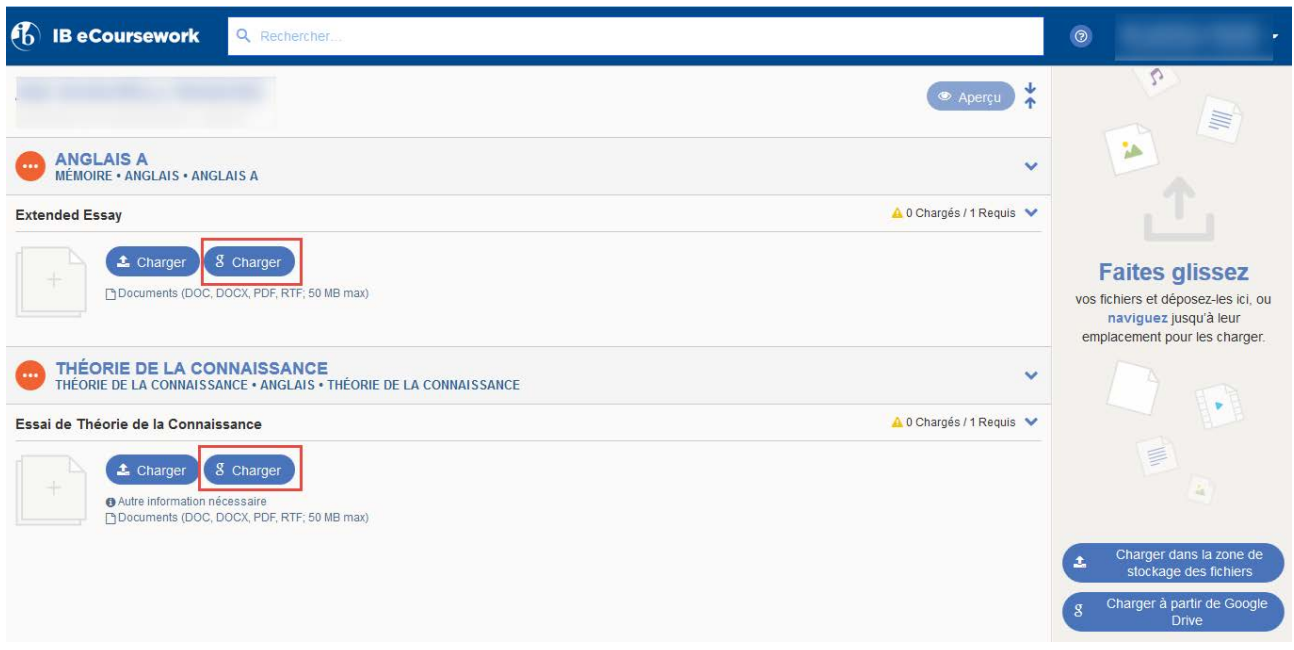

- Connectez-vous à votre compte Google Drive.
- Sélectionnez le fichier voulu puis cliquez sur le bouton **Sélectionner**.

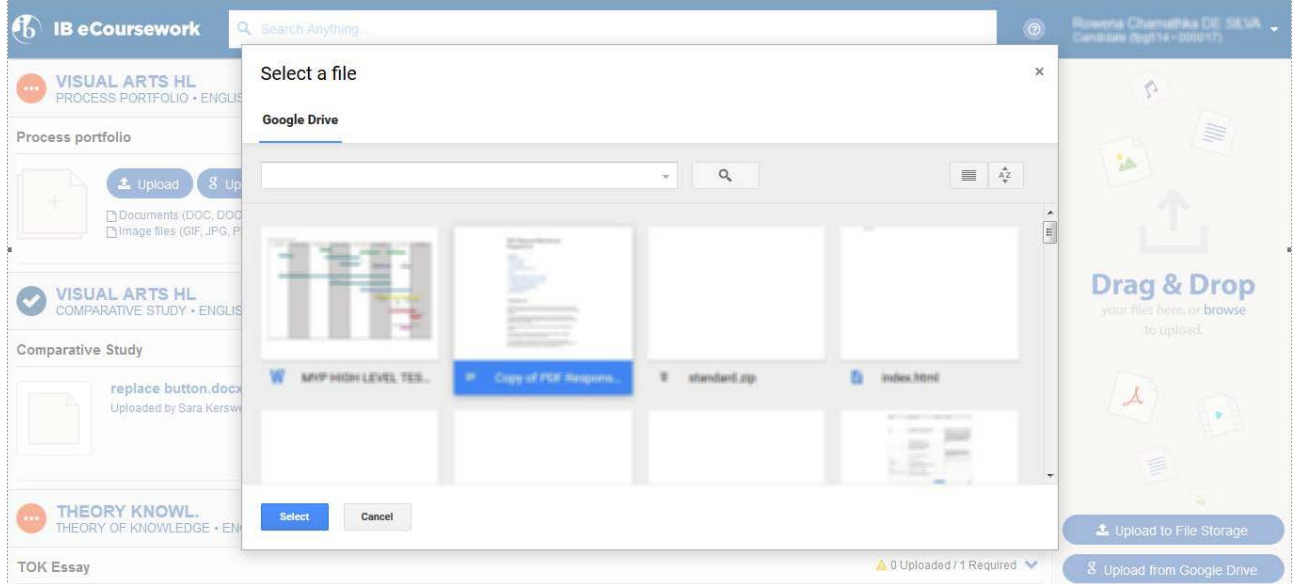

Le fichier commencera à se charger dans le dossier ou dans la zone de stockage des fichiers, selon le bouton sélectionné.

# <span id="page-5-0"></span>**Chargement dans la zone de stockage des fichiers**

Il est également possible de charger des fichiers en bloc vers une zone de stockage des fichiers. Veuillez procéder de la manière suivante.

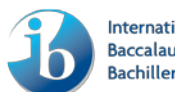

• Cliquez sur le bouton **Téléchargement dans le stockage des fichiers** et sélectionnez les fichiers concernés ou glissez et déposez vos fichiers directement dans la zone de stockage des fichiers à partir de votre ordinateur.

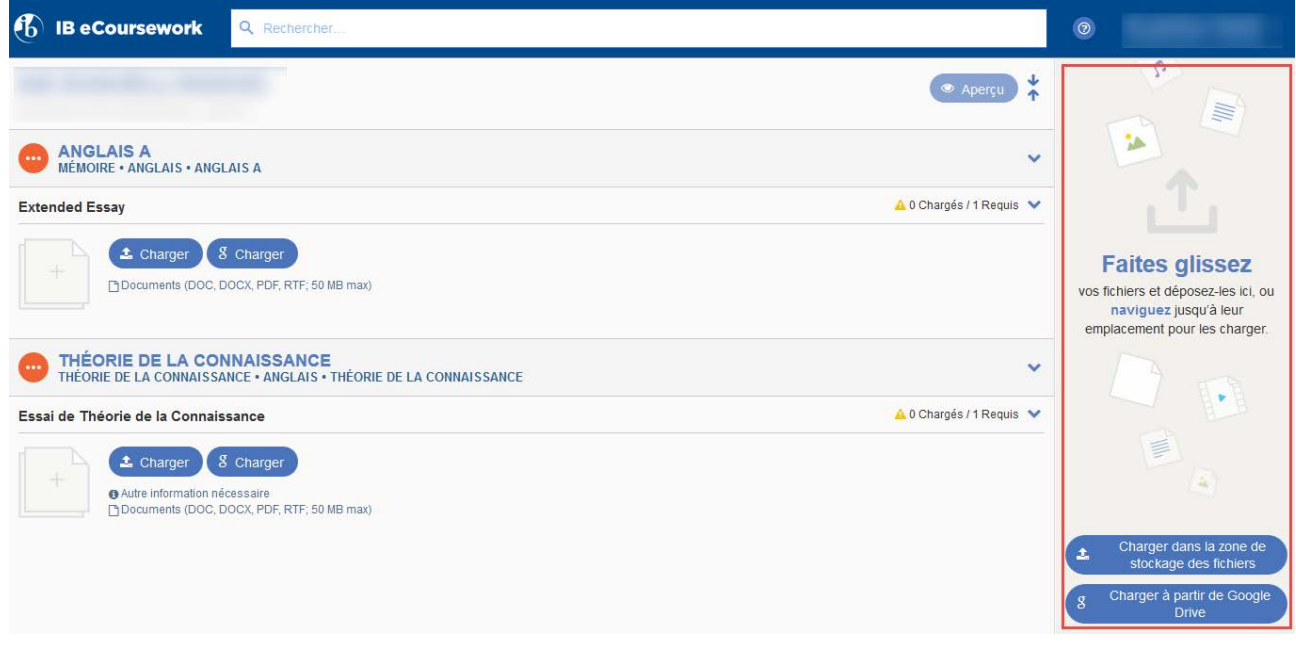

Les fichiers sélectionnés commencent immédiatement à se charger.

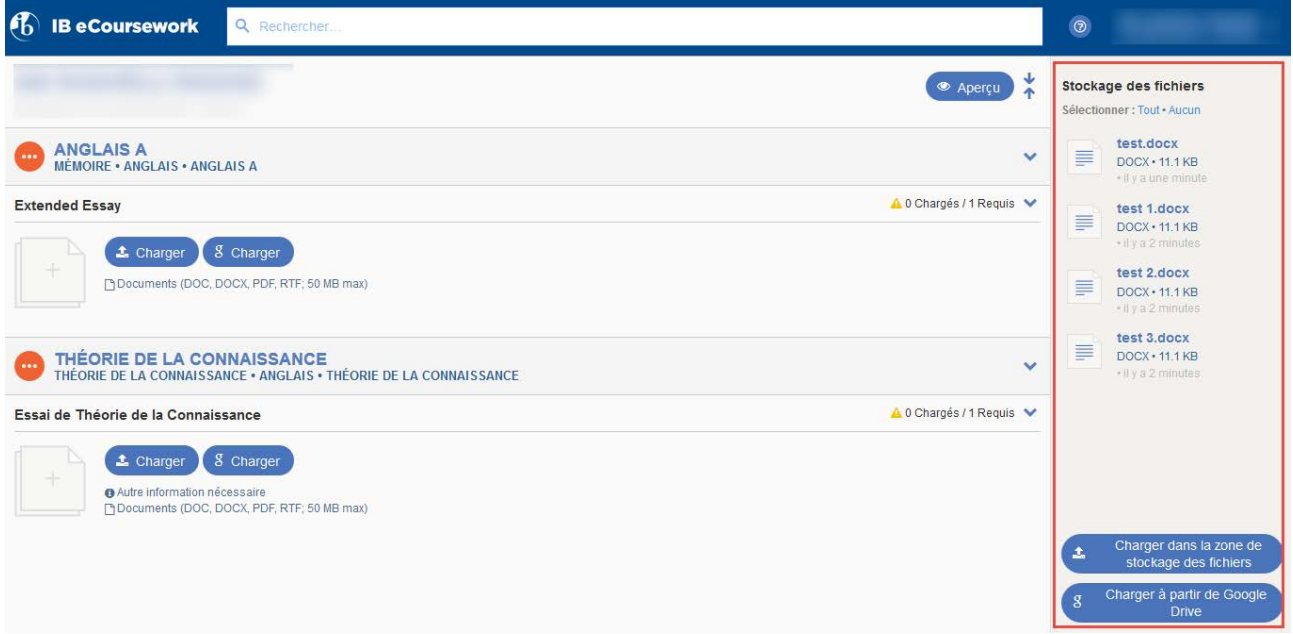

<span id="page-6-0"></span>Une fois le chargement des fichiers terminé, il est possible de les glisser et déposer dans le dossier concerné.

## **Envoi à l'établissement**

Une fois que tous les fichiers requis ont été chargés et que les informations complémentaires ont été fournies (le cas échéant), l'icône du statut du dossier indique **Prêt à être envoyé** et un bouton **Envoyer** s'affiche.

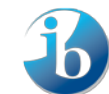

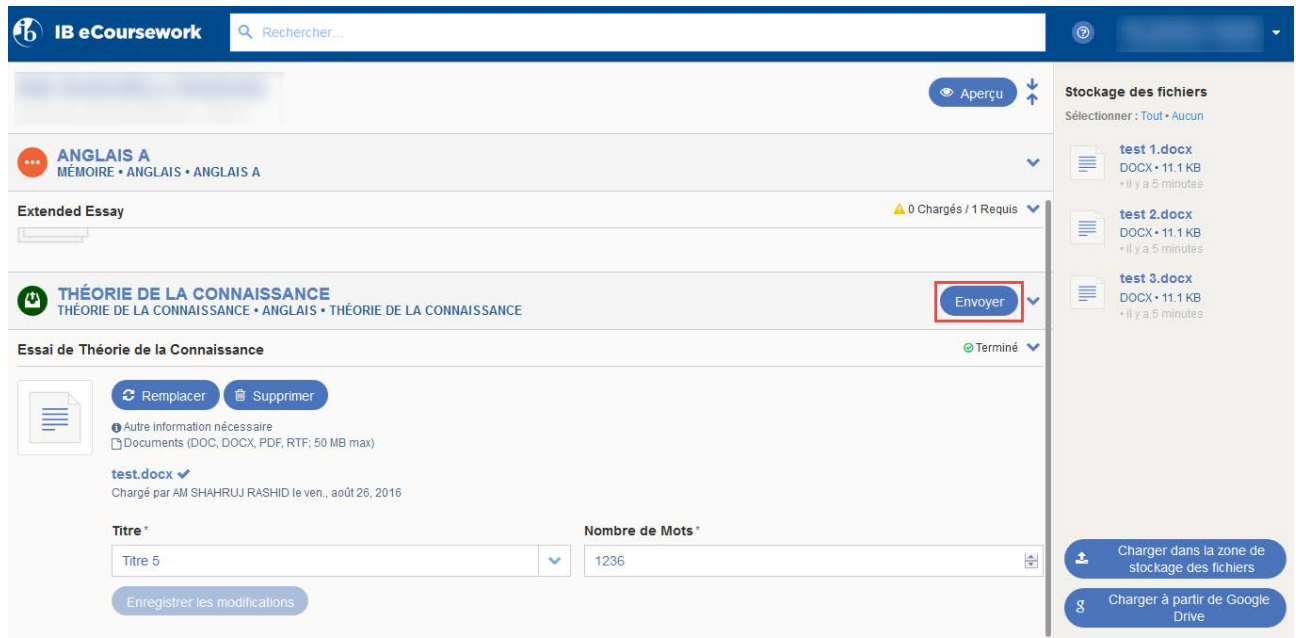

Les fichiers chargés s'affichent pour une vérification finale.

- Cochez la case **Confirmation des travaux remis** pour confirmer que le travail est authentique et qu'il s'agit de la version définitive.
- Cliquez sur le bouton **Envoyer pour évaluation**.

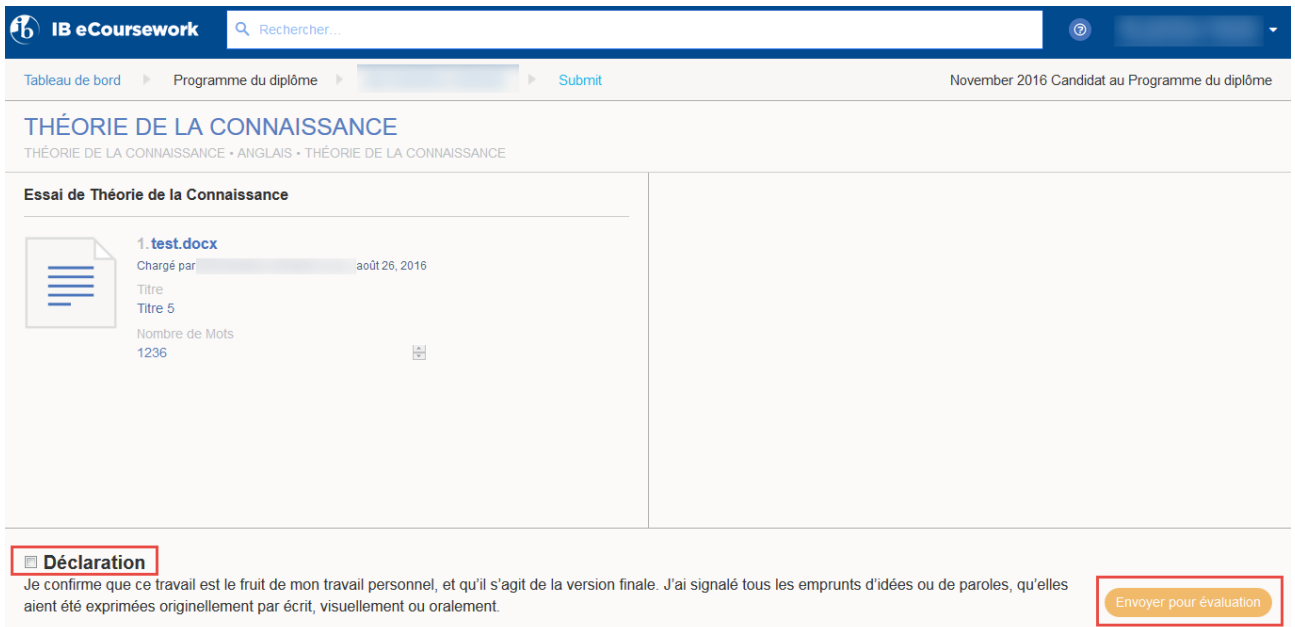

• Cliquez sur le bouton **Envoyer**.

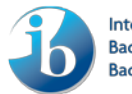

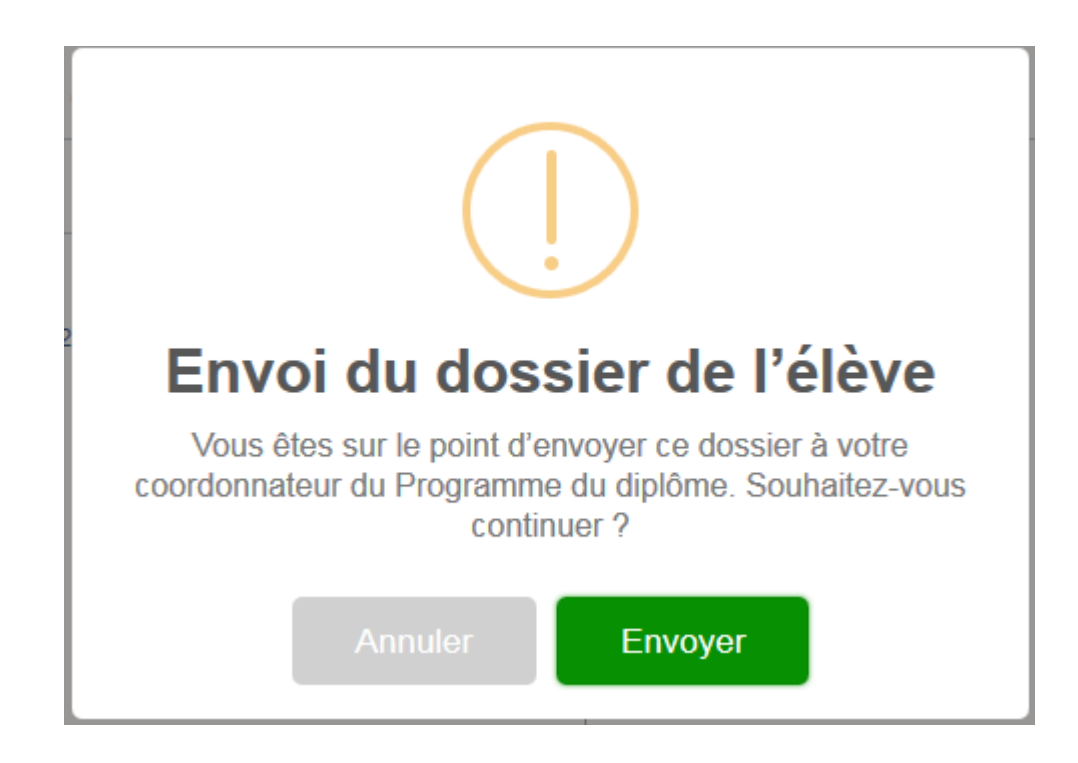

Le dossier de l'élève est envoyé à l'établissement. L'icône du statut du dossier de l'élève devient **Envoyé par l'élève**.

Le processus de chargement des composantes sélectionnées est désormais terminé.

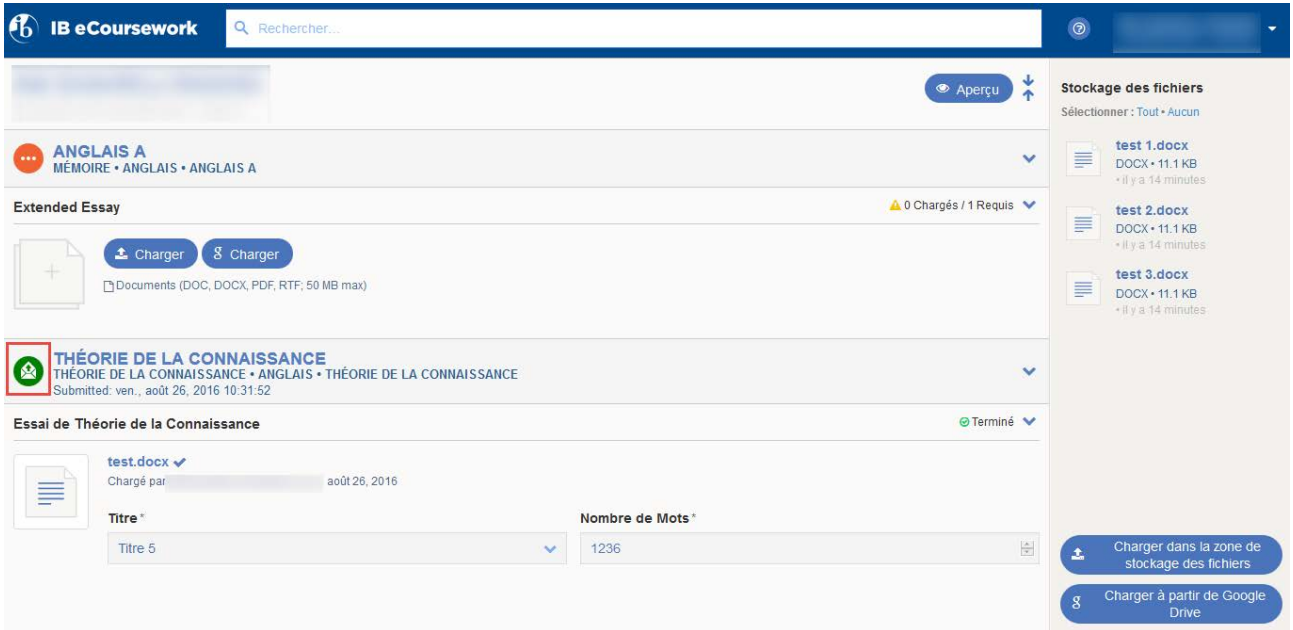

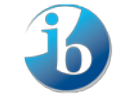